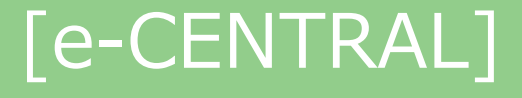

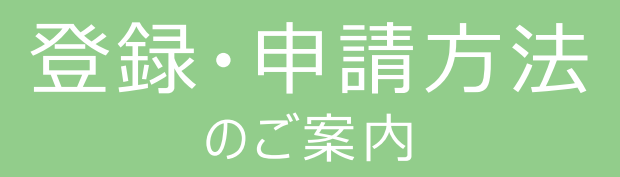

#### **ご用意いただくもの**

**①ご自身の登録用メールアドレス**

**(1つのメールアドレスにつき 1 名様の登録となります。)**

- **②所属法人専用の URL**
- **③ご自身の利用資格証明書**

**(所属法人指定のもの)**

**②③が不明な場合は、所属法人ご担当者もしくは セントラルスポーツ(株)健康サポート部まで、お問い合わせください。**

□ご利用に関するお問い合わせ https://www.central.co.jp/contact/enquete/enquete.php?en=2305

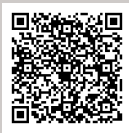

## 所属法人専用URLにログイン -1-

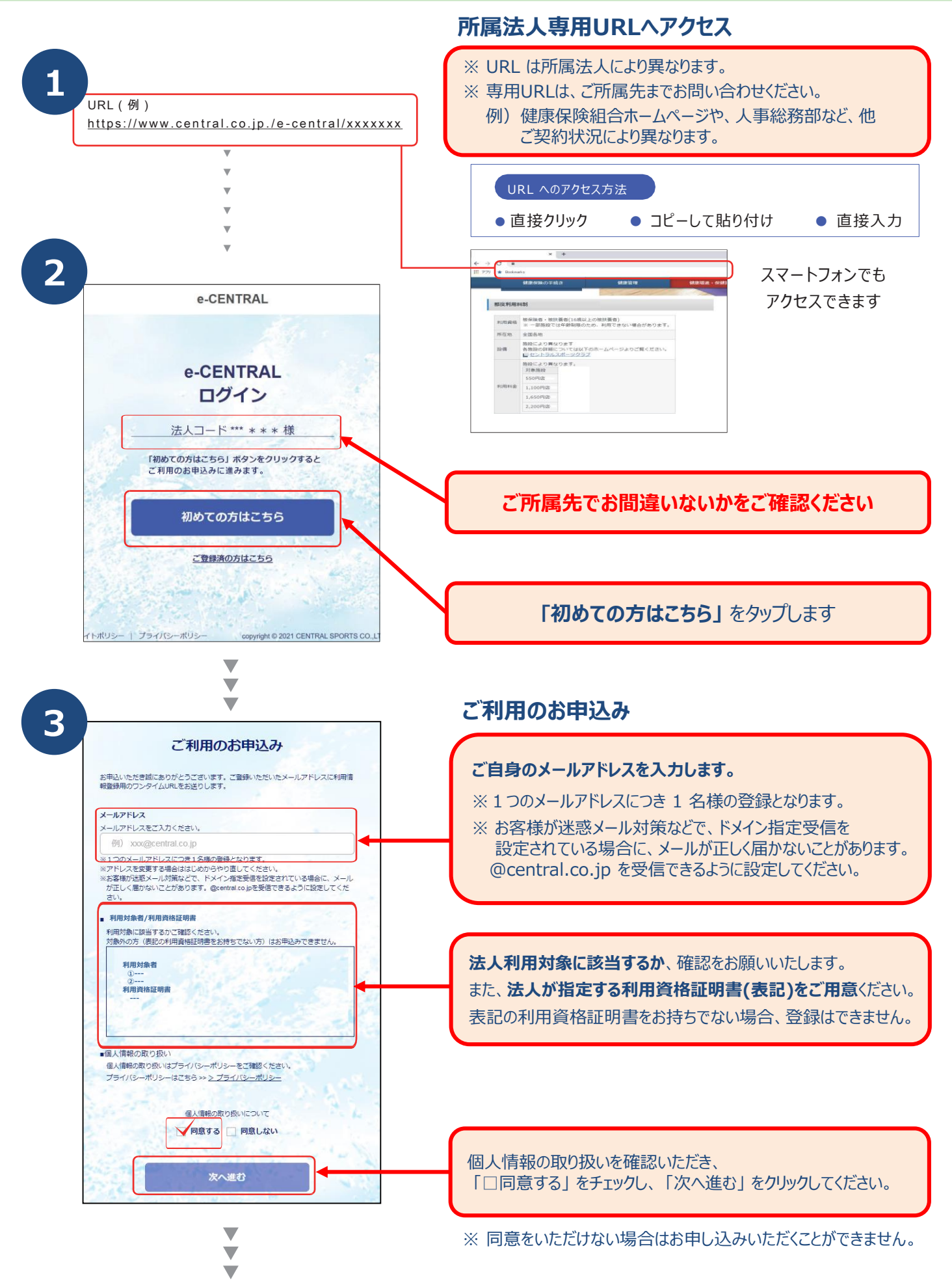

**2**

件名 添付ファイル

## 所属法人専用URLにログイン -2-

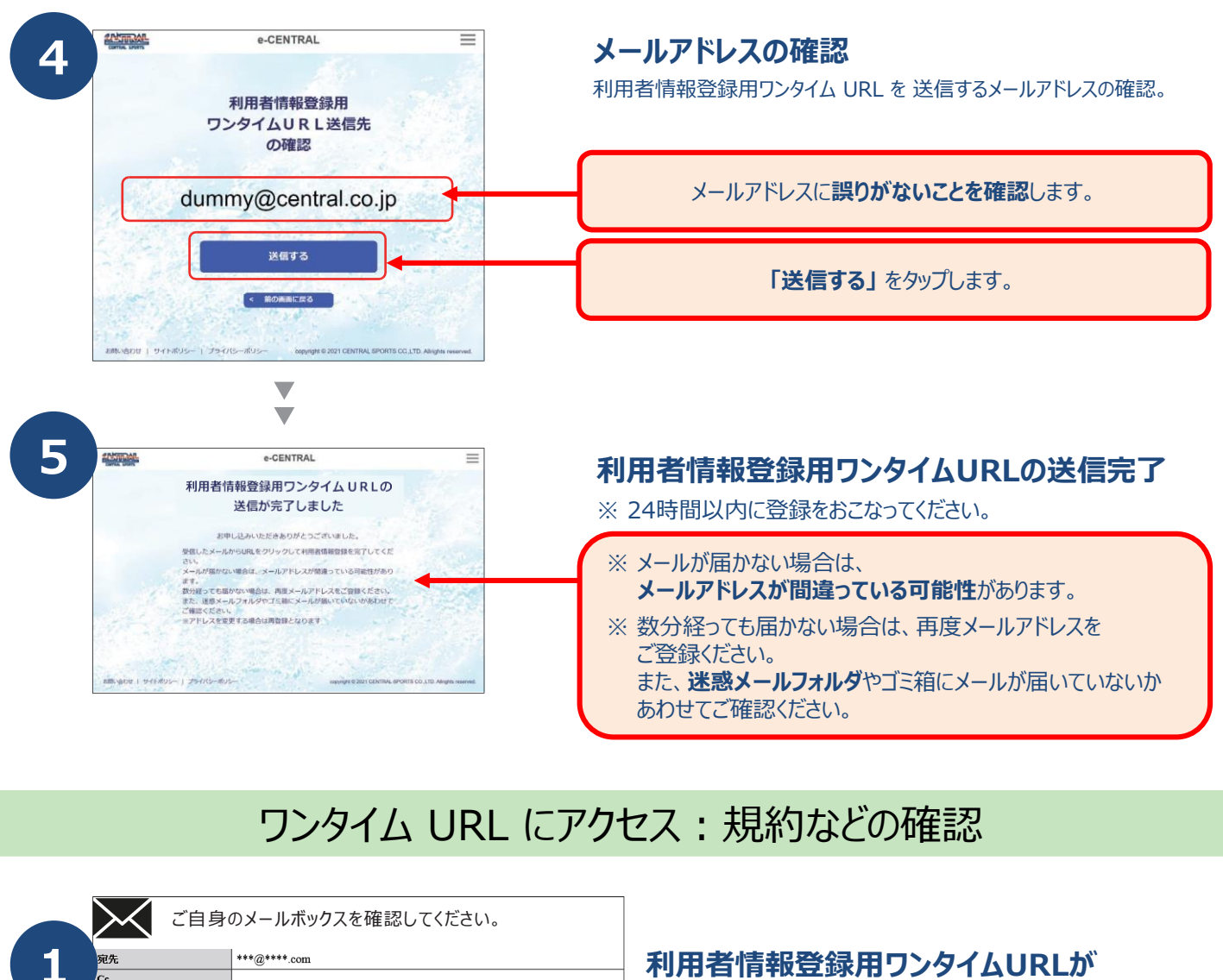

【e-CENTRAL】利用者情報登録用ワンタイムURLのご連絡

[e-CENTRAL] 利用者情報登録のお申し込みを受け付けました。

URLの有効期限は 20\*\*年\*\*月\*\*日 \*\*時\*\*分 までとなります。  $\overline{\mathbf{v}}$ 

> 「利用者向け施設利用のご案内」 及び「施設利用規約」の同意

[エリア法人会員] 利用者向け施設利用のご案内<br>(登録〜入館のご案内)

利用者登録】<br>1)利用者登録ができるのは、エリア法人会員の定める利用対も<br>1)利用者登録ができるのは、(NTF [アプリ] といいます)もし 上記「利用者向け施設利用のご案内<br>- 及び「施設利用規約」に ■意する 同意しない 次へ進む

[利用有量線]

<del>下記のURLより利用者情報登録を完了させ</del>てください。<br>| http://www.\*\*\*\*\*\*\*\*\*\*\*\*\*\*\*\*

**利用者情報登録用ワンタイムURLが 記載されたメールを受信**

**ワンタイムURL** にアクセス

上記 「利用者向け施設利用のご案内」 及び 「施設利用規約」をご確認いただき、同意いただける場合は、 **「□同意する」 をチェックし「次へ進む」 をタップ**してください。

※ 同意いただけない場合は、お申し込みいただくことができません。

## 利用者情報の入力

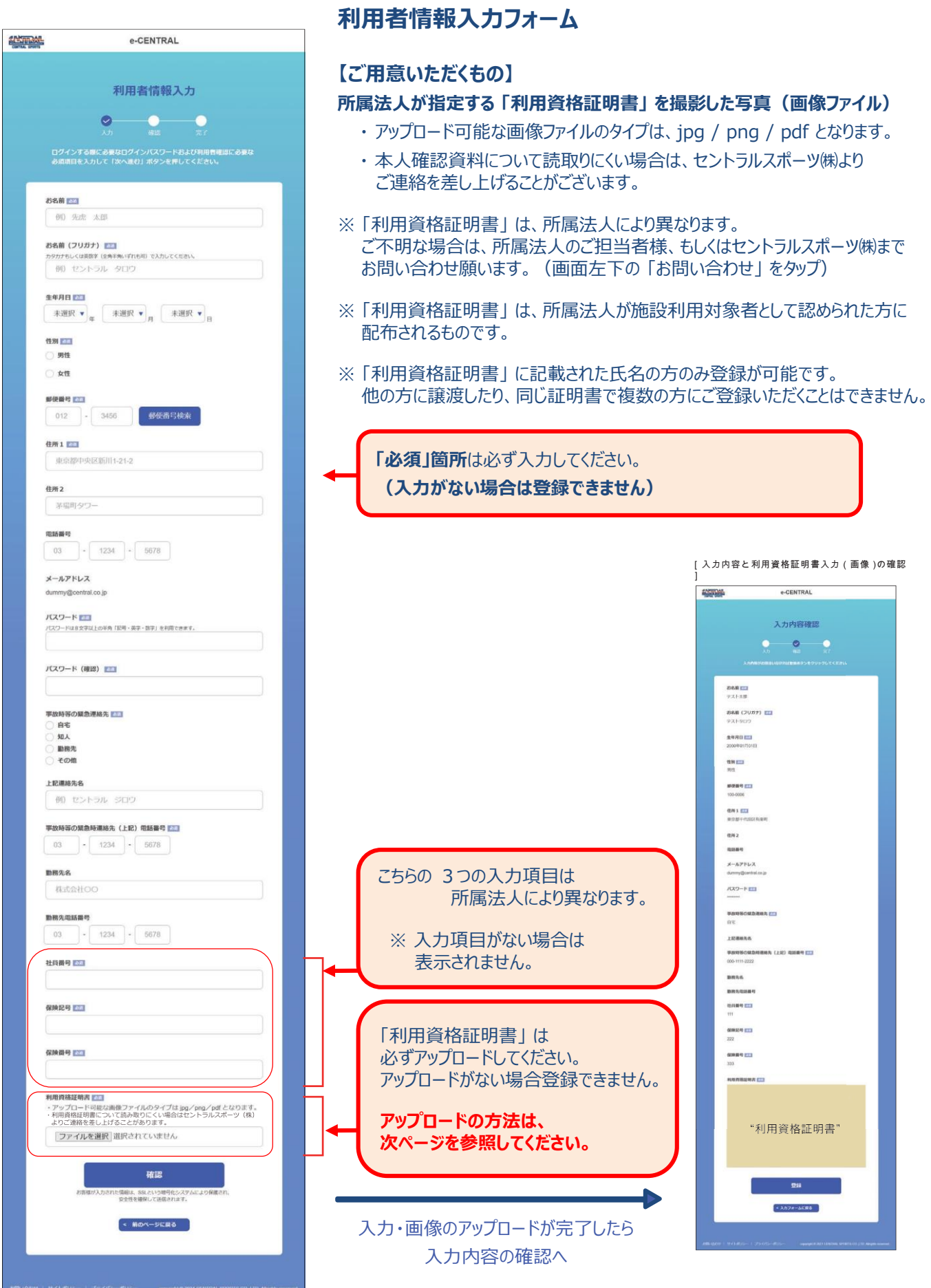

### 利用資格証明書のアップロードについて (パソコンの場合)

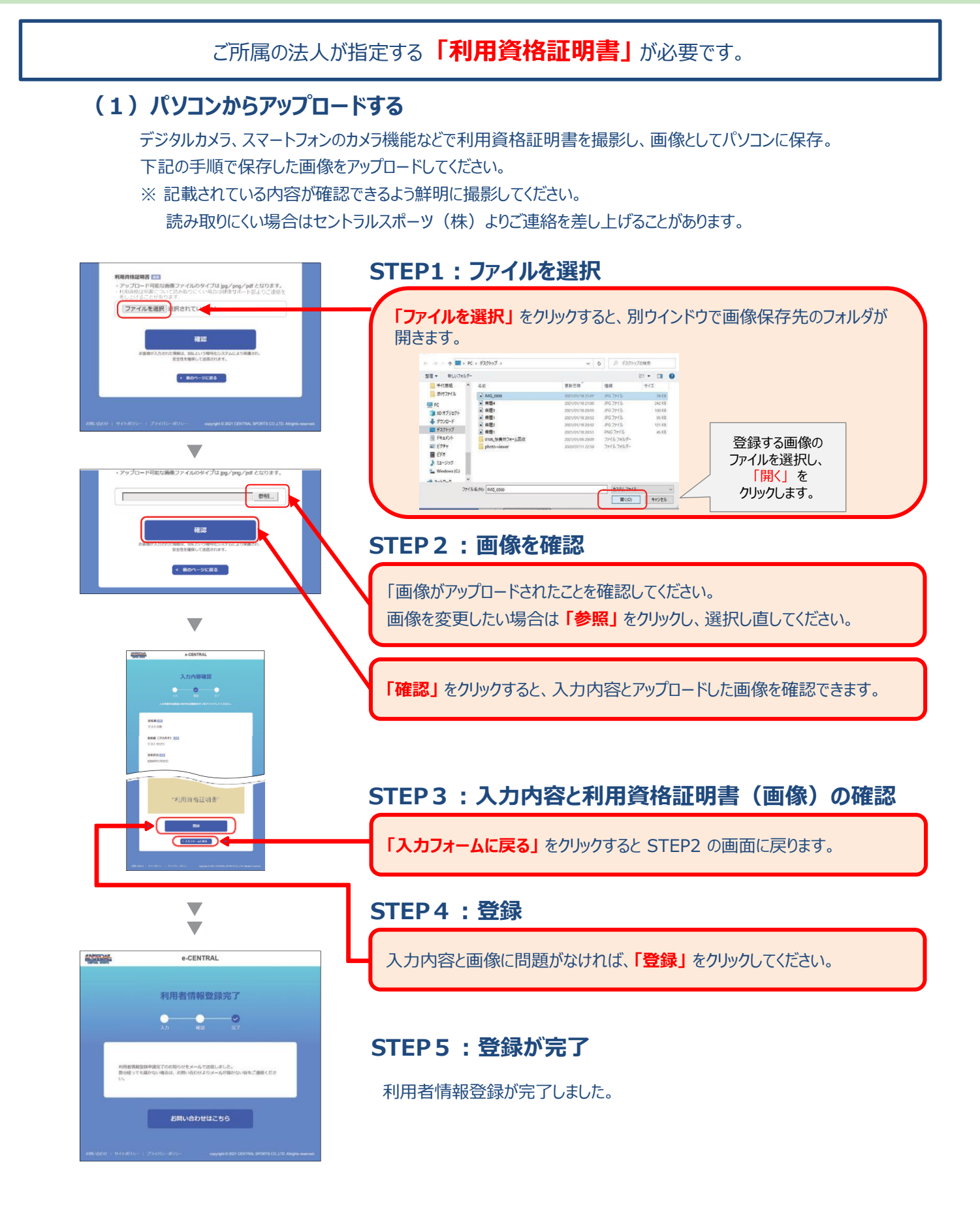

-5- 8ページに進む ▶▶▶

### 利用資格証明書のアップロードについて (スマートフォンの場合)

#### **(2)スマートフォンからアップロードする**

#### **アップロードの方法は2種類からお選びいただけます。**

<mark>A )</mark> デジタルカメラ、スマートフォンのカメラ機能などで │ │ <mark>│ B</mark> 利用資格証明書を撮影し、画像としてスマートフォンに 保存したものをアップロードする。

登録を行いながらスマートフォンのカメラアプリを起動して 利用資格証明書を撮影し、直接アップロードする。

次ページに進む ▶▶▶

- ※記載されている内容が確認できるよう鮮明に撮影してください。利用資格証明書について読み取りにくい場合はセントラルスポーツ(株)より ご連絡を差し上げることがあります。
- ※ スマートフォンの機種や OS バージョンにより、表示内容が異なる場合がありますので、予めご了承ください。

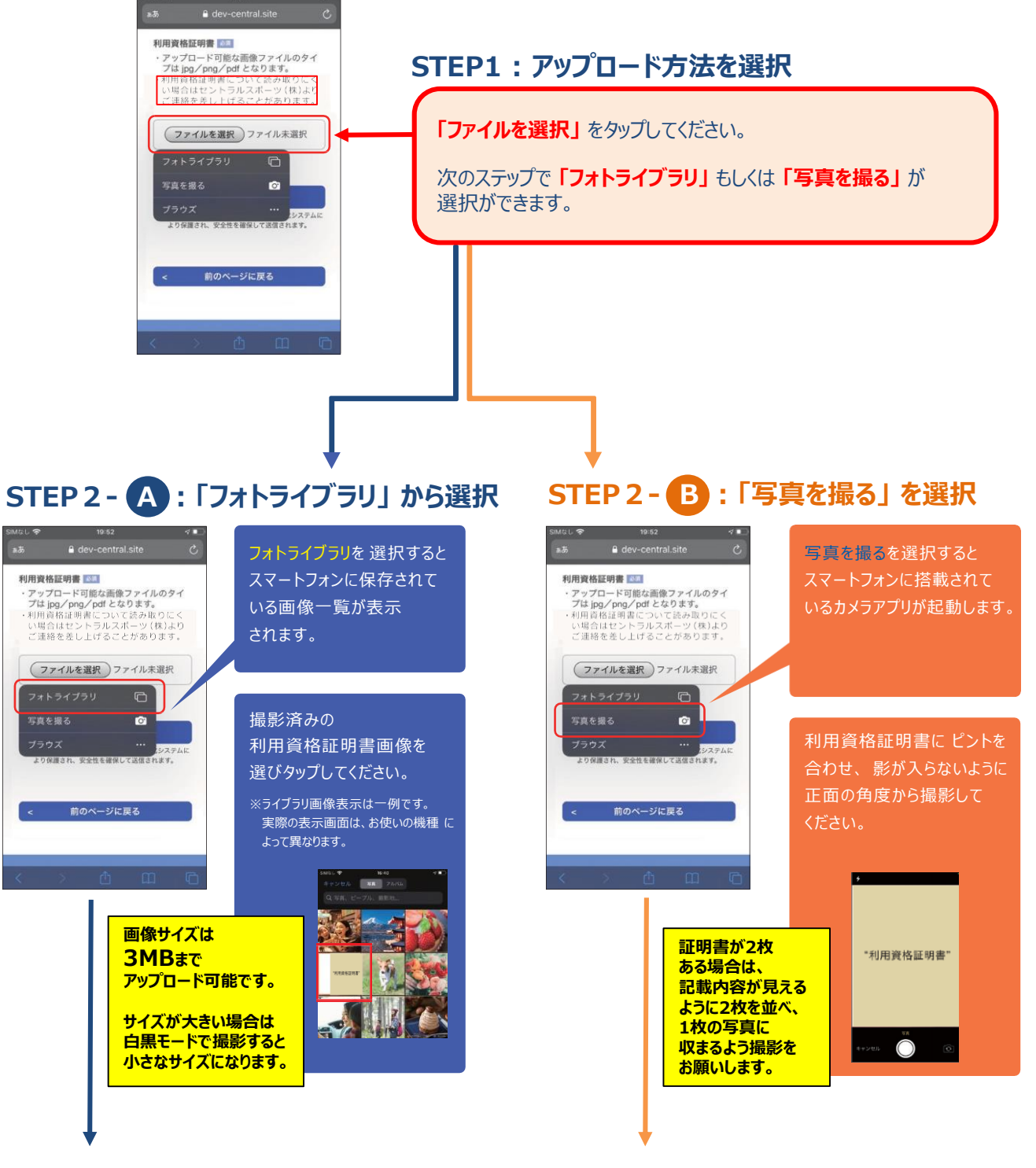

## 利用資格証明書のアップロードについて (スマートフォンの場合)

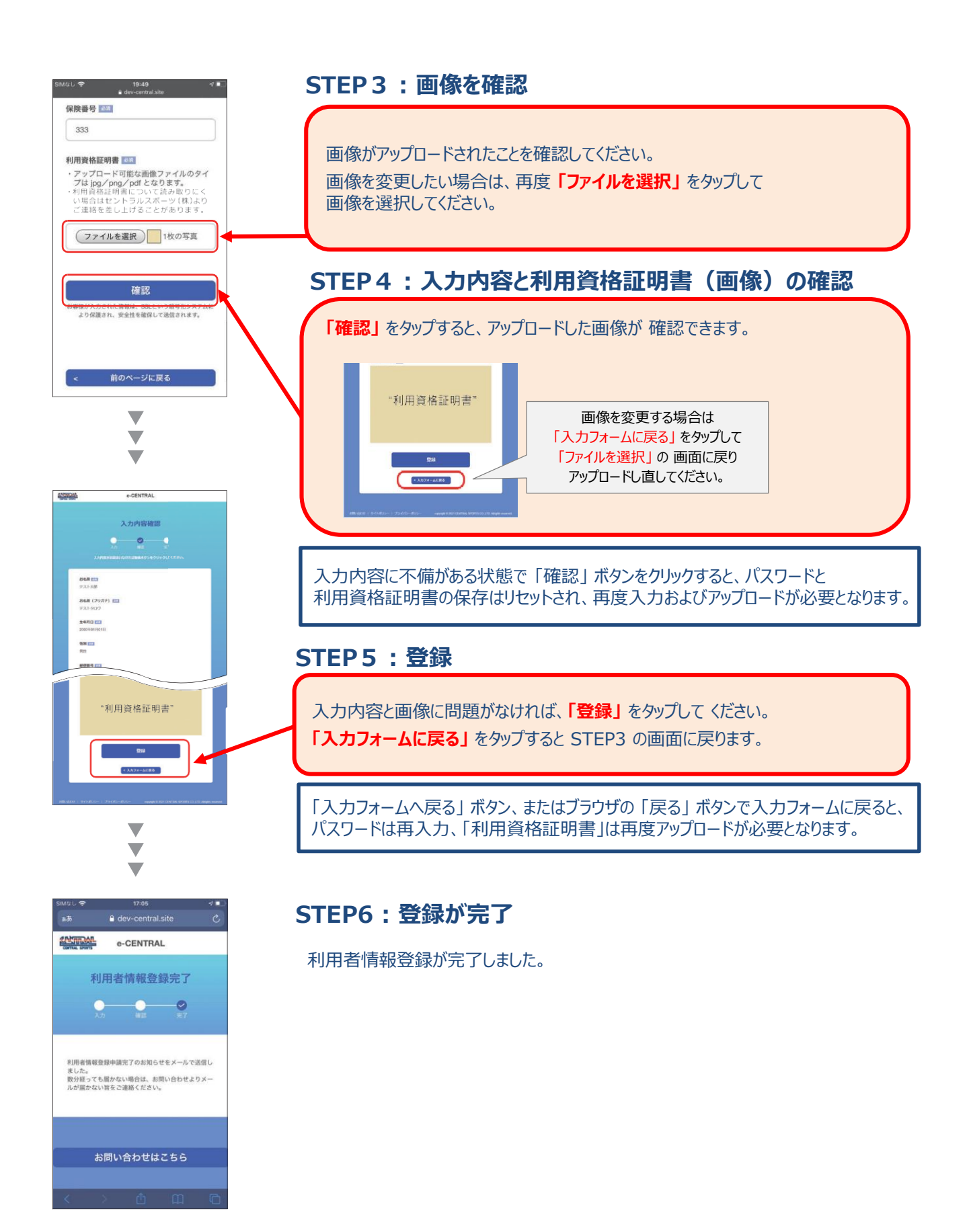

-7- 8ページに進む ▶▶▶

#### メールによるお知らせ

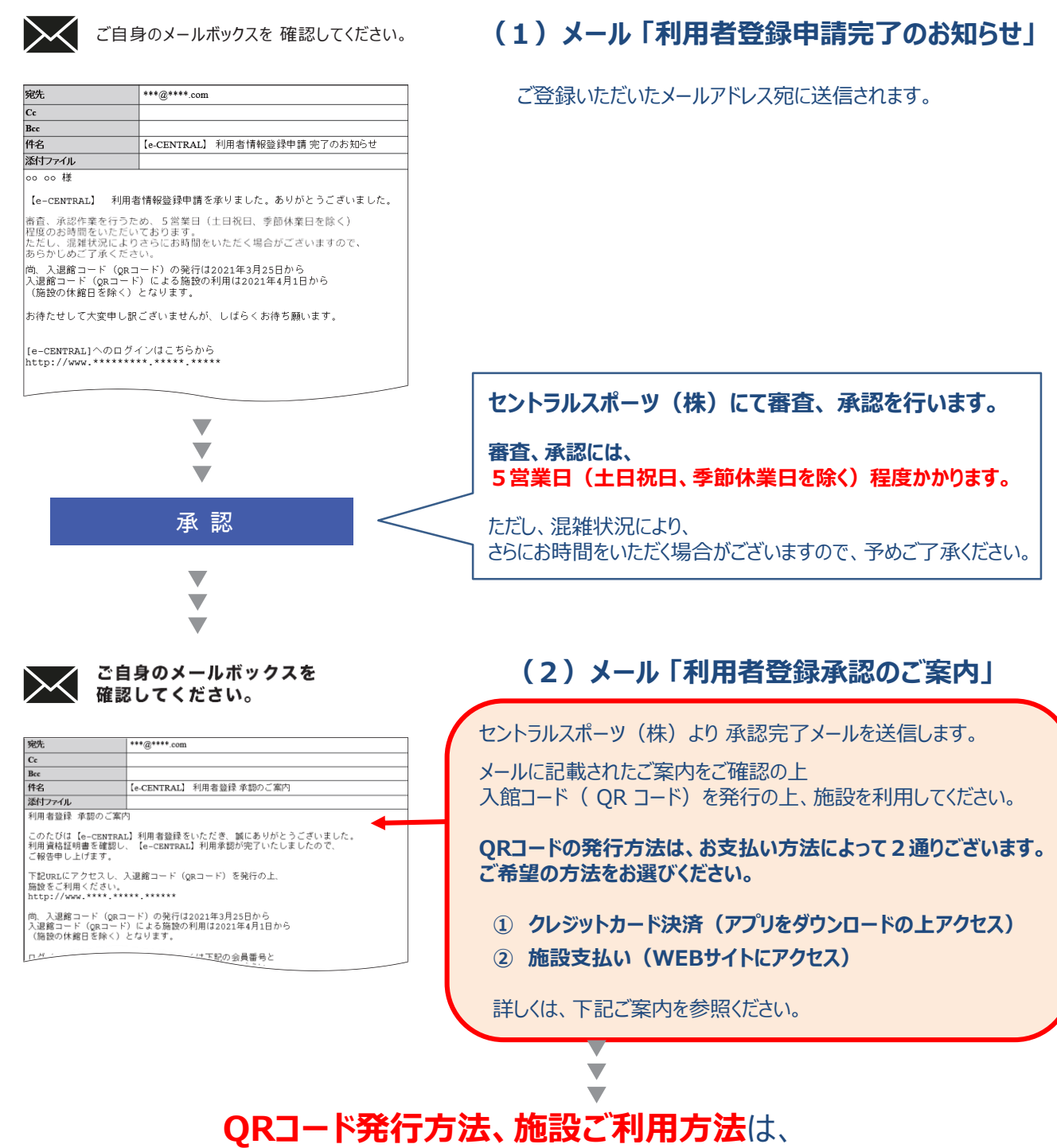

下記 URL もしくは QRコード にアクセスの上ご確認ください。

[https://business.central.co.jp/corporate/news/new\\_system/](https://business.central.co.jp/corporate/news/new_system/)

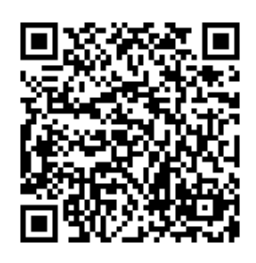